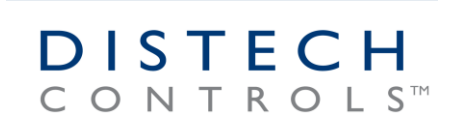

# **Téléchargement et installation des logiciels Distech Controls**

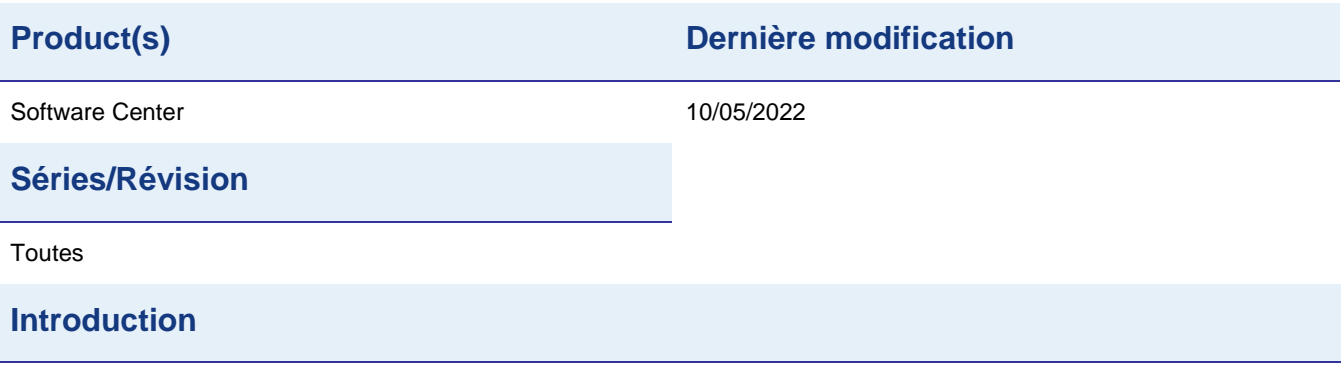

Cette procédure vous indique comment installer les logiciels Distech Controls depuis Software Center.

Software Center est une application permettant l'installation et la mise à jour des applications Distech Controls (logiciels, plug-ins, wizards). Une fois installée, celle-ci vérifie la version des fichiers installés et propose des mises à jour disponibles au téléchargement.

Utiliser Software Center est recommandé pour obtenir les dernières mises à jour disponibles avant tout nouveau projet.

L'installation des logiciels est obligatoire avant toute session de formation.

# **Information**

Le volume total de téléchargement équivaut à plusieurs centaines de mégaoctets. Assurez-vous de disposer d'une connexion internet haute vitesse et de suffisamment de temps pour finaliser les téléchargements.

#### **Les logiciels Distech Controls fonctionnent uniquement sous Windows (8 ou plus récent)**

### **Merci de vérifier et contrôler que l'ensemble des items nécessaires à votre projet ou à la formation sont correctement installés sur votre ordinateur.**

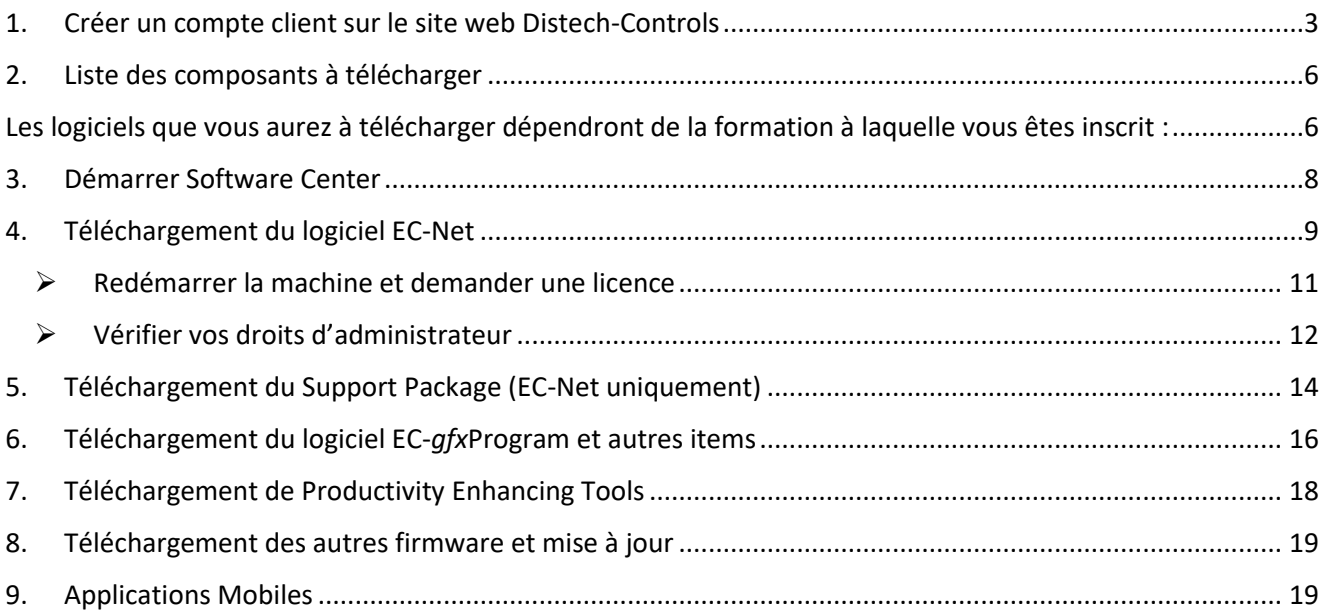

## <span id="page-2-0"></span>**1. Créer un compte client sur le site web Distech-Controls**

Aller sur le site internet Distech Controls <https://www.distech-controls.com/> Sélectionner votre langage par le bouton localisé en haut à droite.

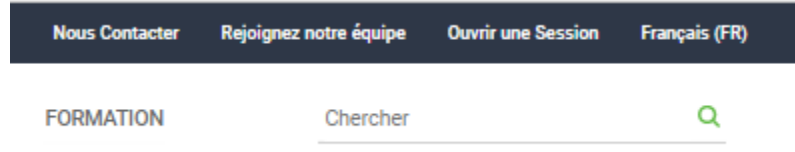

Sélectionner la langue « Europe/Français »

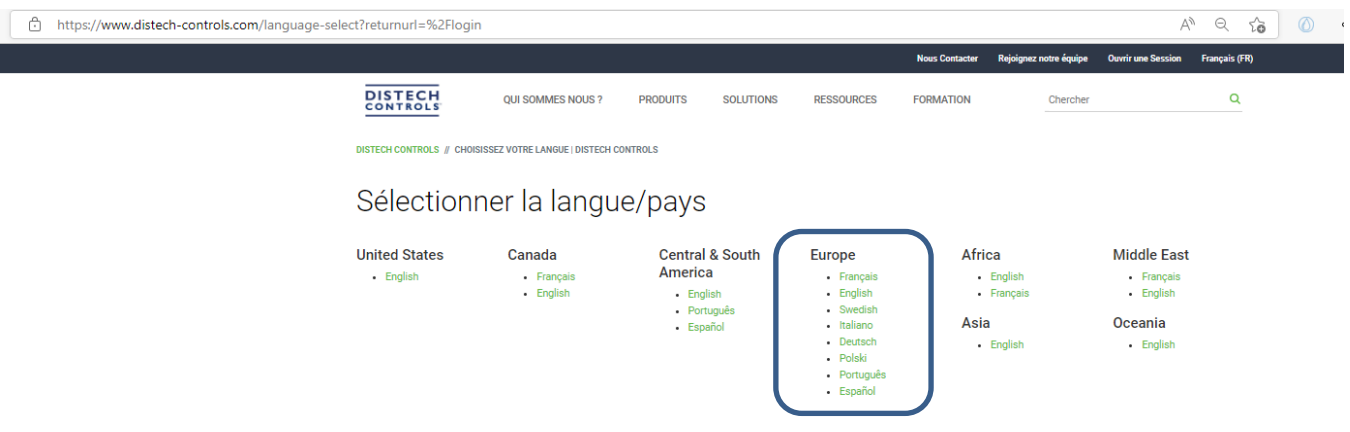

Pour accéder au téléchargement de Software Center, cliquer sur Ouvrir une session.

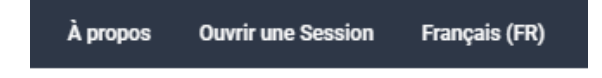

Vous accéderez à la page web

<https://www.distech-controls.com/login>

Si ce n'est déjà fait, créer un compte. Il est obligatoire d'utiliser votre email professionnel pour ce compte.

L'option Créer un compte est localisée en bas de page.

Une fois le compté créé, connectez-vous.

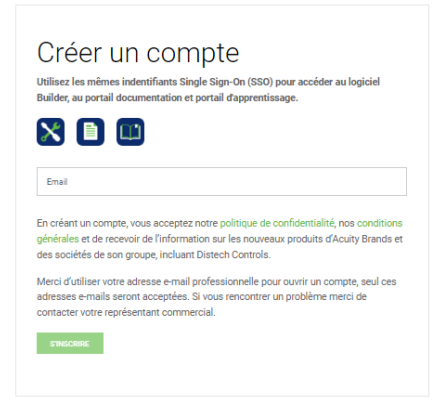

Une fois le compté créé, connectez-vous.

Software Center est disponible ici. Cliquez et téléchargez le.

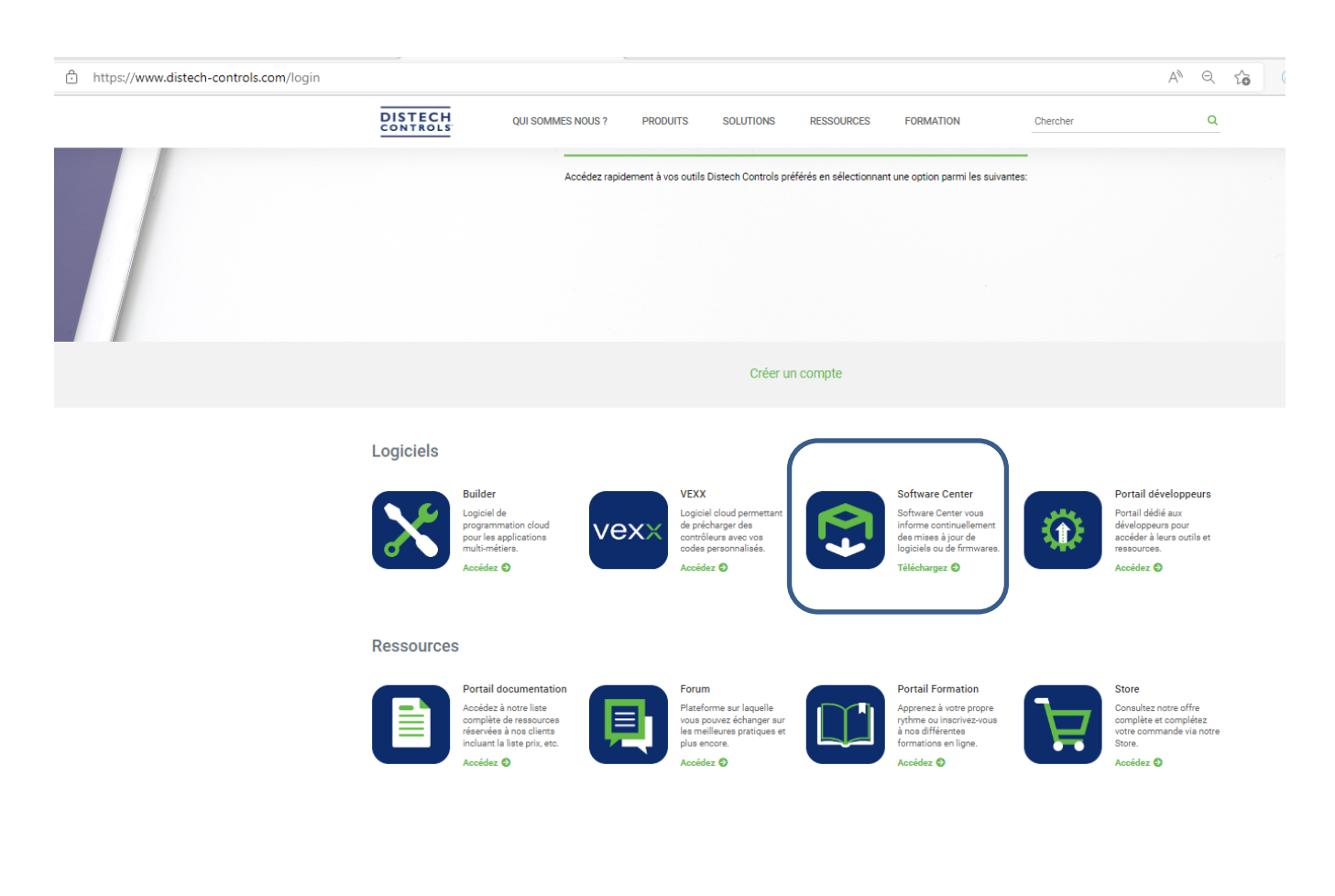

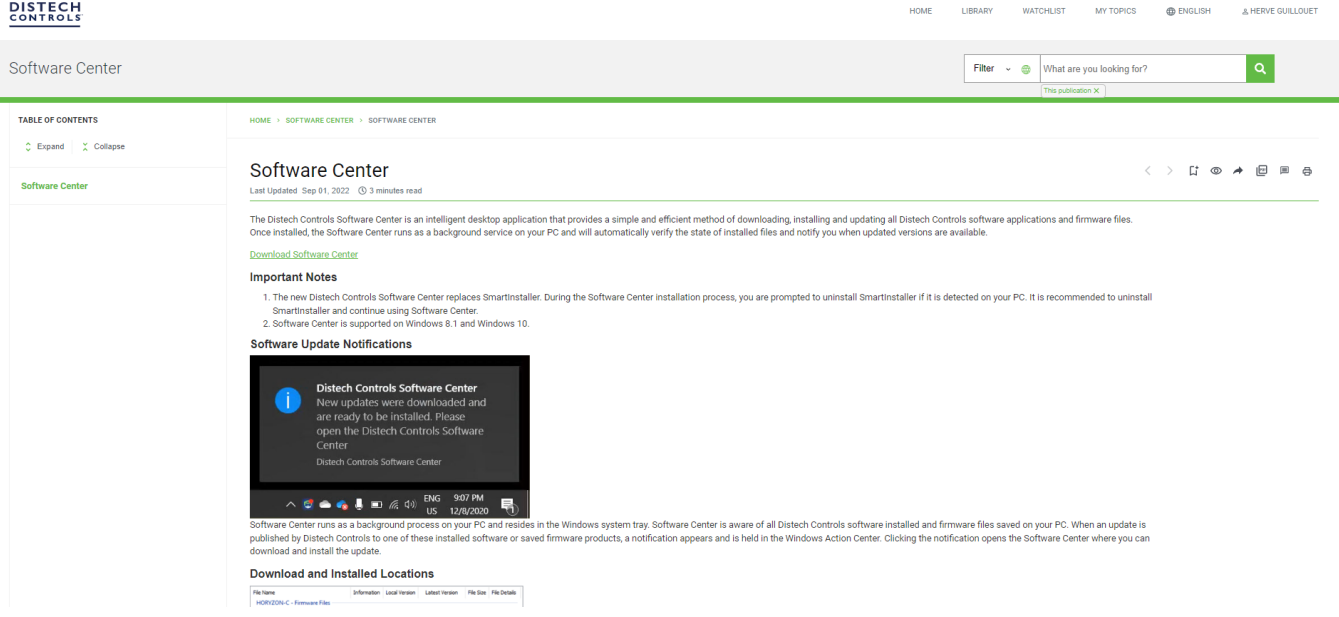

Sélectionner « Télécharger Software Center »

L'application Software Center va être téléchargée et un raccourci va être installé sur votre bureau.

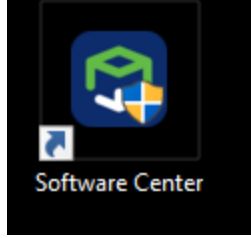

Software Center est une application qui propose une méthode simple et efficace pour toute installation et mise à jour logicielles liées aux produits de Distech Controls. Il est impératif de vérifier les versions disponibles avant chaque nouveau projet.

## <span id="page-5-0"></span>**2. Liste des composants à télécharger**

## <span id="page-5-1"></span>**Les logiciels que vous aurez à télécharger dépendront de la formation à laquelle vous êtes inscrit :**

- ➢ Pour une formation ECY/EC-*gfx*Program, il n'est **pas** nécessaire d'installer les logiciels EC-Net.
- ➢ Pour une formation EC-Net 4, il sera nécessaire d'installer **à la fois** les logiciels EC-*gfx*Program et les logiciels EC-Net.
- ➢ Pour une formation Space Dynamix, il sera nécessaire d'installer **à la fois** les logiciels EC-*gfx*Program et les logiciels EC-Net puis les modules SpaceDynamix

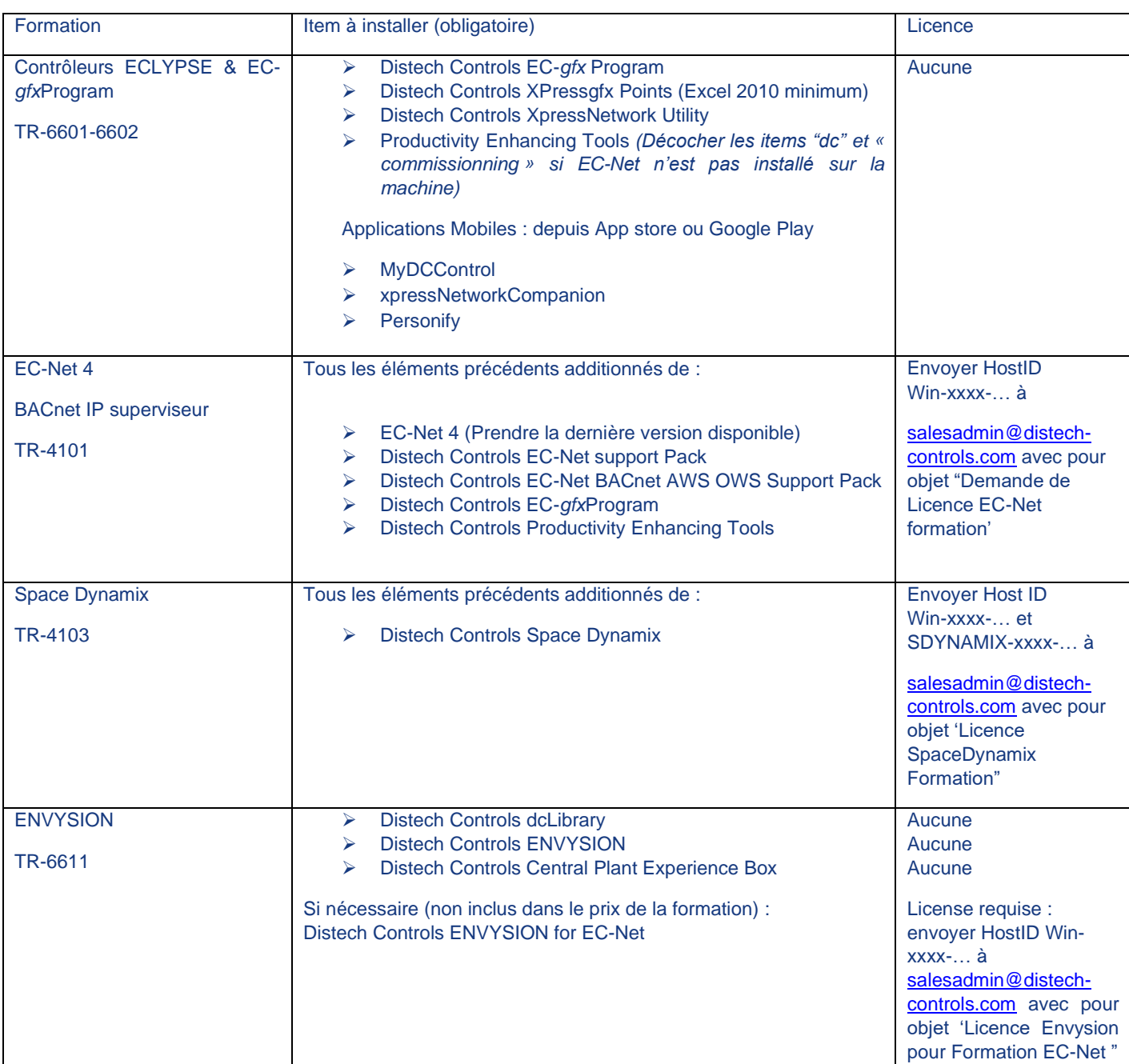

*Attention* : la licence Space Dynamix est une option additionnelle à la licence demo classique. N'oubliez pas d'en faire la demande explicite.

*Nota Bene* : l'installation du logiciel EC-Net se fait obligatoirement en trois étapes selon les dépendances entre items.

- 1. EC-Net
- 2. EC-gfxProgram & Support package
- 3. Productivity enhancing tools et autres items

Les logiciels sont répartis entre différents onglets :

### **Onglet EC-Net Platform**

- ➢ EC-Net 4 (Prendre la dernière version disponible) *(EC-Net seulement)*
- ➢ Distech Controls EC-Net support Pack *(EC-Net seulement)*
- ➢ Distech Controls EC-Net BACnet AWS OWS Support Pack *(EC-Net seulement)*
- ➢ Productivity Enhancing Tools
- ➢ Distech Controls Space Dynamix *(Space Dynamix seulement)*
- ➢ Distech Controls ENVYSION for EC-Net

### **Onglet EC-***gfx***Program**

- ➢ Distech Controls EC-*gfx*Program
- ➢ Distech Controls XPressgfx Points *(Excel 2010 minimum)*

### **Onglet ECLYPSE Platform**

- ➢ Distech Controls XpressNetwork Utility
- ➢ Distech Controls ECY Server
- ➢ Distech Controls Central Plant Experience Box

### **Onglet ENVYSION**

- ➢ Distech Controls dcLibrary
- ➢ Distech Controls ENVYSION

## <span id="page-7-0"></span>**3. Démarrer Software Center**

*Certains téléchargements ne peuvent s'effectuer simultanément pour des raisons d'ordre d'installation.*

Tous les éléments téléchargés sont enregistrés dans le répertoire :

C:\Users\Name\AppData\Local\Distech\Distech Controls Software Center (et peuvent être copiés pour une installation ultérieure)

Le répertoire de destination est directement accessible via File/Open Download Location

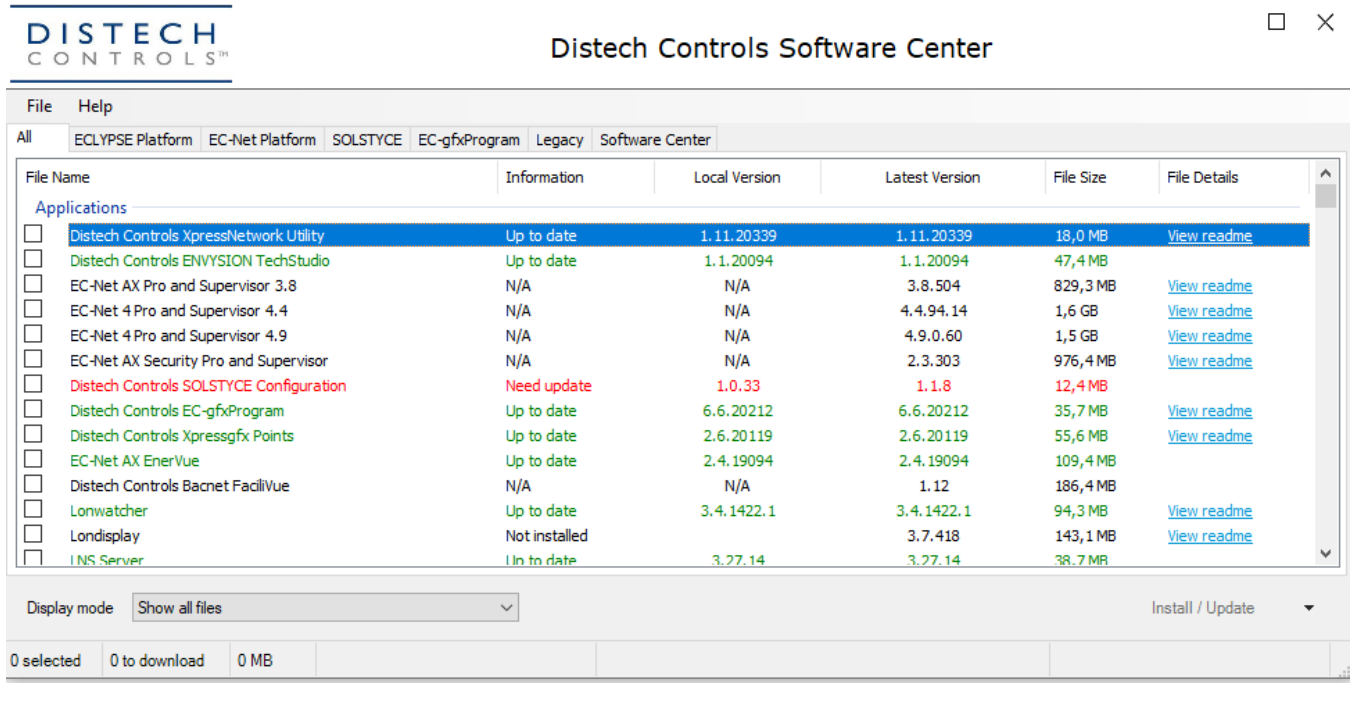

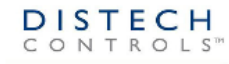

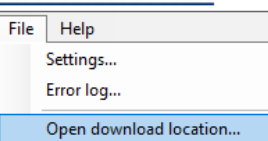

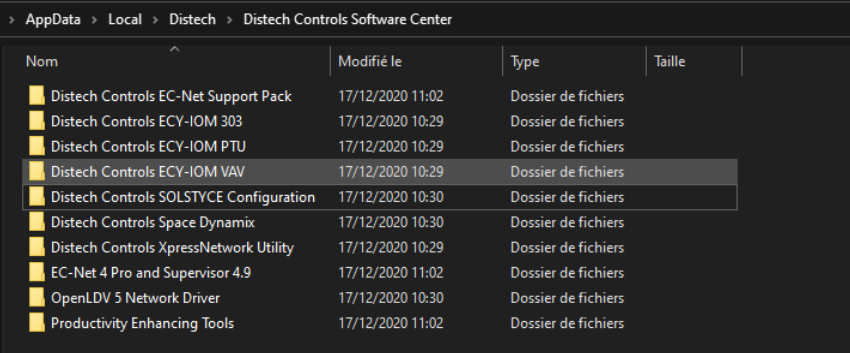

Distech Controls SAS + 33 (0)4 78 45 65 68 (English) + 33 (0)4 78 45 65 55 (French) Tel. UK Direct Phone: +44 (0) 3306 840 345 [www.distech-controls.com](http://www.distech-controls.com/) TechnicalSupportEurope@distech-controls.com

## <span id="page-8-0"></span>**4. Téléchargement du logiciel EC-Net**

Dans la fenêtre suivante, sélectionner l'onglet « EC-Net Platform » puis cocher les éléments suivants :

- EC-Net 4 Pro and Supervisor (Dernière version disponible)

Télécharger et installer le logiciel en cliquant sur « Install/Update » en bas à droite de l'interface.

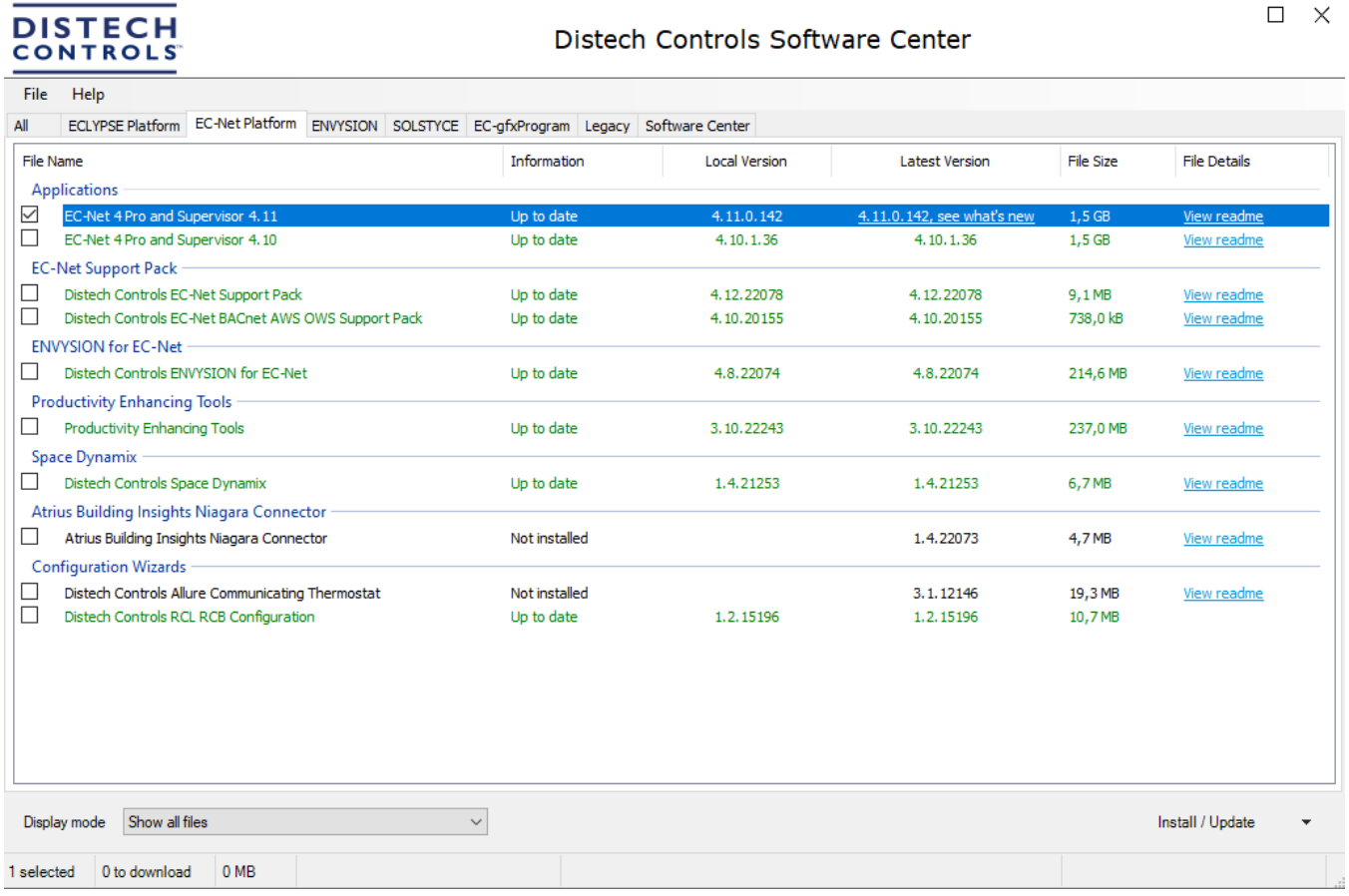

*NB : Les versions précédents sont disponibles sous l'onglet Legacy.*

Ensuite cliquer sur « Next » et suivre la procédure d'installation.

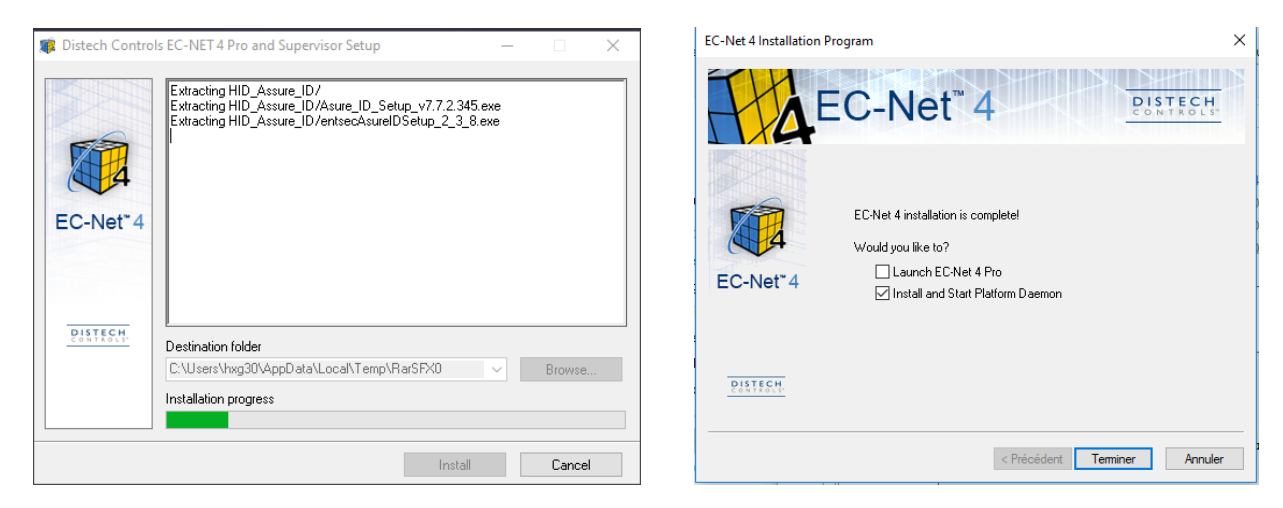

### *Nota Bene :*

Si vous installez EC-Net 4 pour la première fois sur un ordinateur, le système vous demande une *Passphrase*. Cette **Passphrase** sera utilisée pour protéger vos futures stations.

*Ne l'oubliez pas*! Et définissez une règle d'équipe pour utiliser la même passphrase afin d'éviter des soucis futurs.

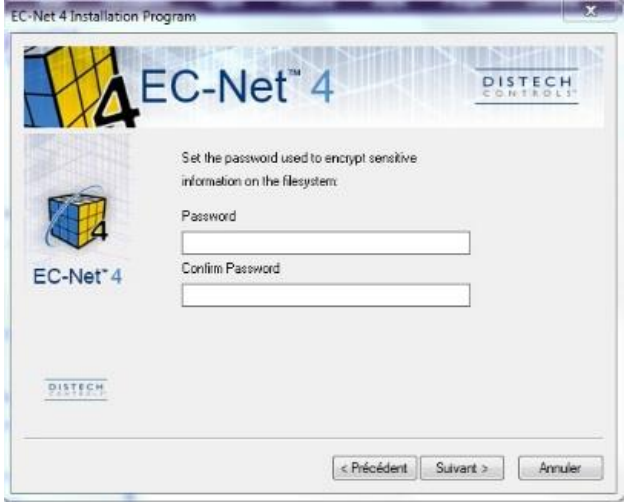

Cliquer sur Non pour le redémarrage du PC.

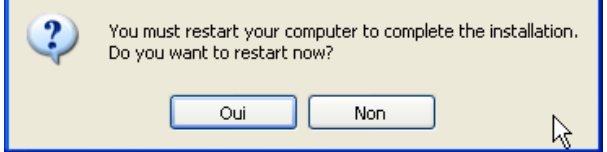

# <span id="page-10-0"></span>➢ **Redémarrer la machine et demander une licence**

## **Note : L'utilisation du logiciel EC-Net est soumis à licence liée à l'environnement Windows. Si l'utilisation d'EC-Net ne figure pas au programme de votre formation, il est inutile de demander une licence**

Une fois l'installation terminée et le PC redémarré :

Démarrer EC-Net 4, celui-ci vérifiera la présence de licence.

Le système affiche un numéro Host-ID : **« Win-XXXX-XXXX-XXXX-XXXX »**

Effectuer la requête d'une licence temporaire « formation » en envoyant le numéro Host id par Email à :

[salesadmin@distech-controls.com](mailto:trainingEurope@distech-controls.com)

avec comme objet « Demande de licence EC- Net Formation ».

(Merci d'effectuer un copier/coller de l'Host ID et éviter de faire une capture d'écran).

### **Nota Bene : vous devrez joindre le bon de commande relatif à la formation à votre email, sans quoi la licence ne sera pas générée. Si la formation n'a pas fait l'objet d'un bon de commande, il faudra alors établir un bon de commande spécifique à la licence temporaire EC-Net.**

Cette licence "Win" liée à l'environnement de votre PC est une licence Demo intégrateur valable jusqu'au 31 janvier suivant.

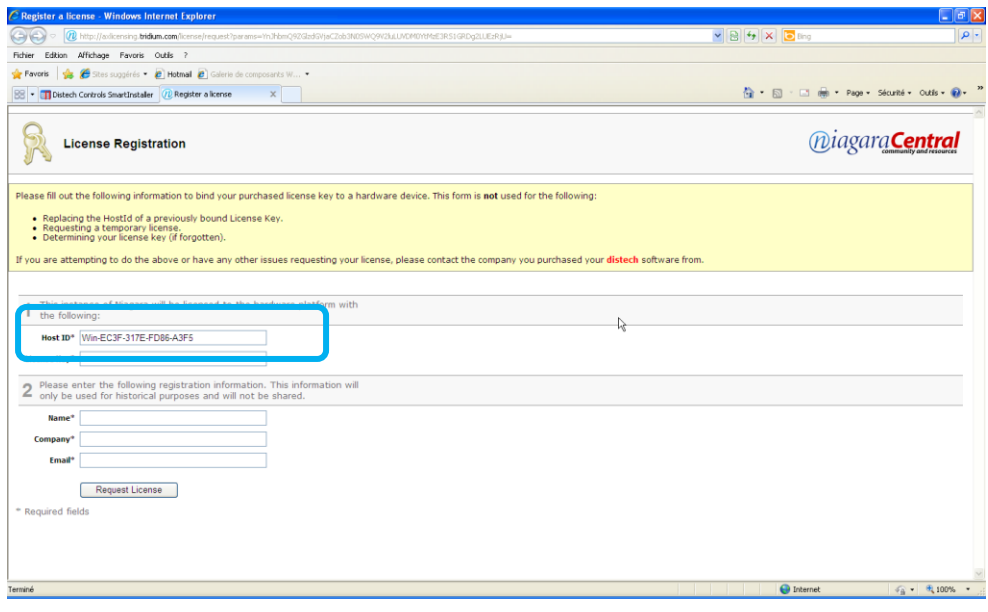

Un mail vous sera renvoyé en retour avec une licence attachée en fichier compressé (\*.zip)

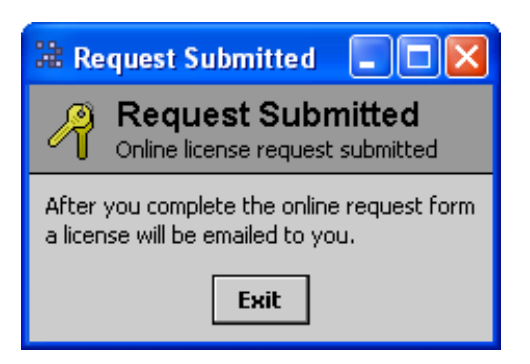

Une fois le mail de confirmation reçu, redémarrez EC-Net depuis votre ordinateur.

Si celui-ci est connecté à internet, il téléchargera automatiquement la licence.

Si vous n'avez pas de connexion internet, installer la licence sous C:\Niagara\EC-Net » version » \Security\licences.

# <span id="page-11-0"></span>➢ **Vérifier vos droits d'administrateur**

Démarrer EC-Net 4 et ouvrir la plateforme de votre ordinateur.

Menu Fichier/Ouvrir/Ouvrir une plate-forme

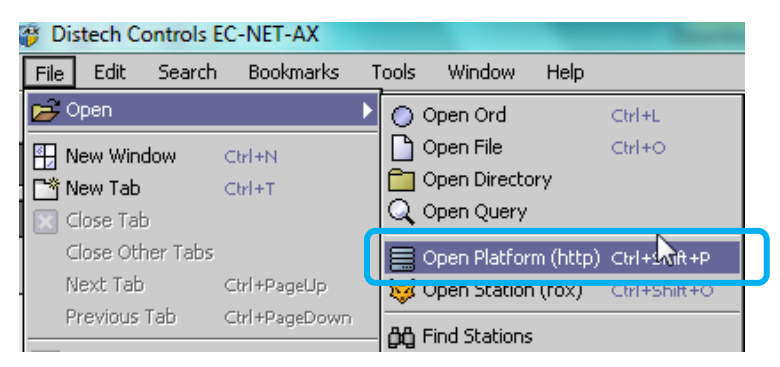

Saisir « localhost » comme Hôte IP et entrer vos noms d'utilisateur et mot de passe.

Ceux-ci sont exactement identiques à ceux de votre *session Windows*.

Il est nécessaire parfois de mettre le nom de domaine tel que défini dans les paramètres de l'utilisateur (Domain\User)

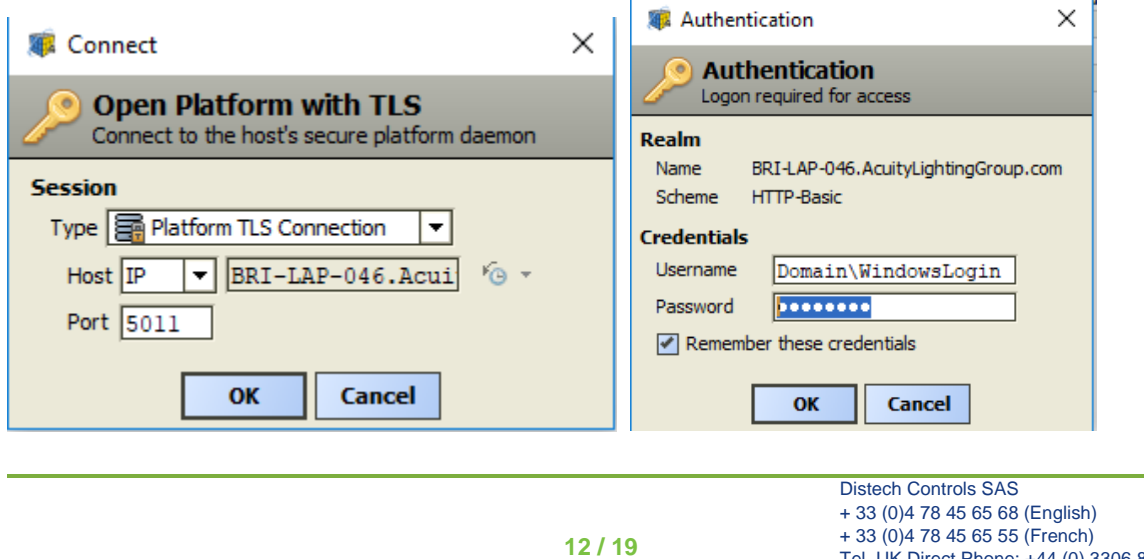

Accepter le certificat si vous utilisez la connexion sécurisée (TLS).

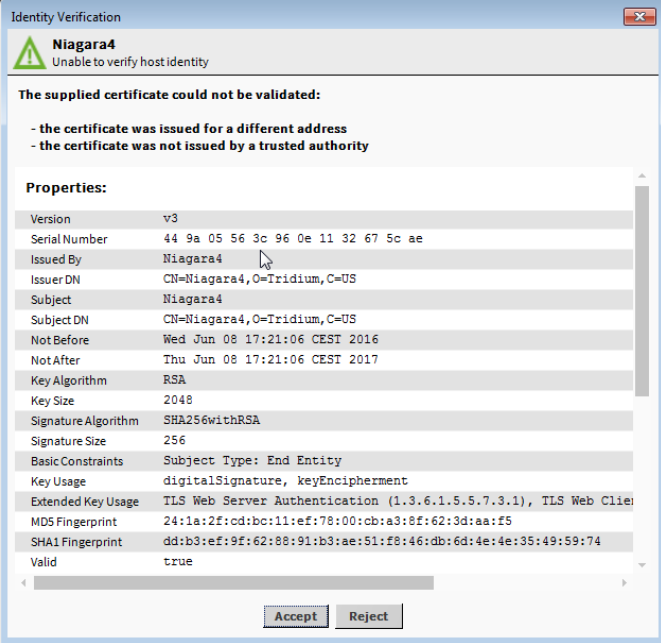

#### Vous devriez accéder à ce type de vue.

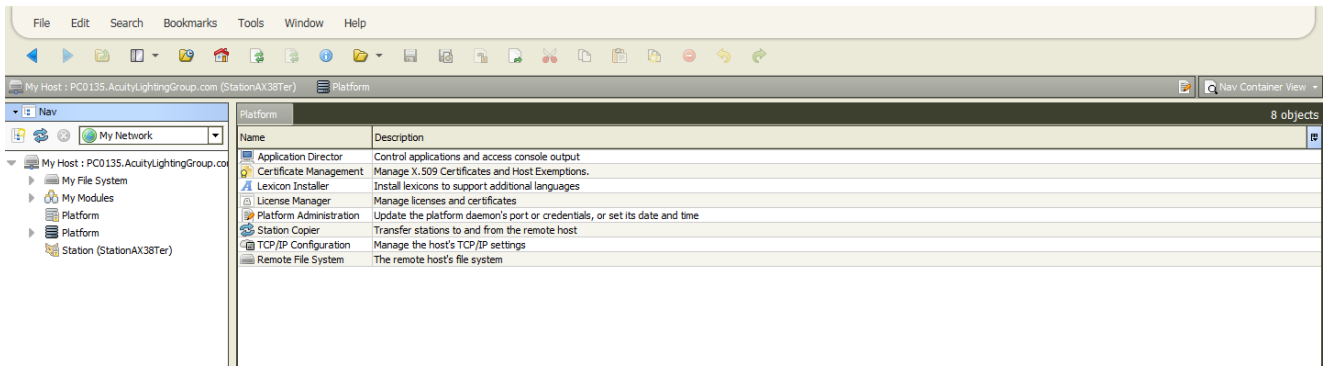

Si vos droits informatiques ne le permettent pas, votre connexion échouera.

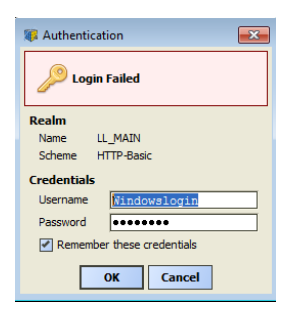

**Vérifier avec votre département informatique, la possibilité d'avoir un compte utilisateur avec des droits administrateur.**

### *Nota Bene* **: Si cela ne fonctionne toujours pas : créer un nouvel utilisateur avec droits administrateur en local.**

Si vous avez des difficultés, n'hésitez pas à regarder ce post présent sur le forum :

[New EC-Net installation : trouble to connect to platform/station : Some check | Distech Controls Forum \(distech-controls.com\)](https://forum.distech-controls.com/threads/new-ec-net-installation-trouble-to-connect-to-platform-station-some-check.979/)

## <span id="page-13-0"></span>**5. Téléchargement du Support Package (EC-Net uniquement)**

Dans la fenêtre suivante, sélectionner l'onglet « EC-Net Platform » puis cocher les éléments suivants :

- Distech Controls EC-Net Support Pack
- Distech Controls EC-Net BACnet AWS OWS Support Pack

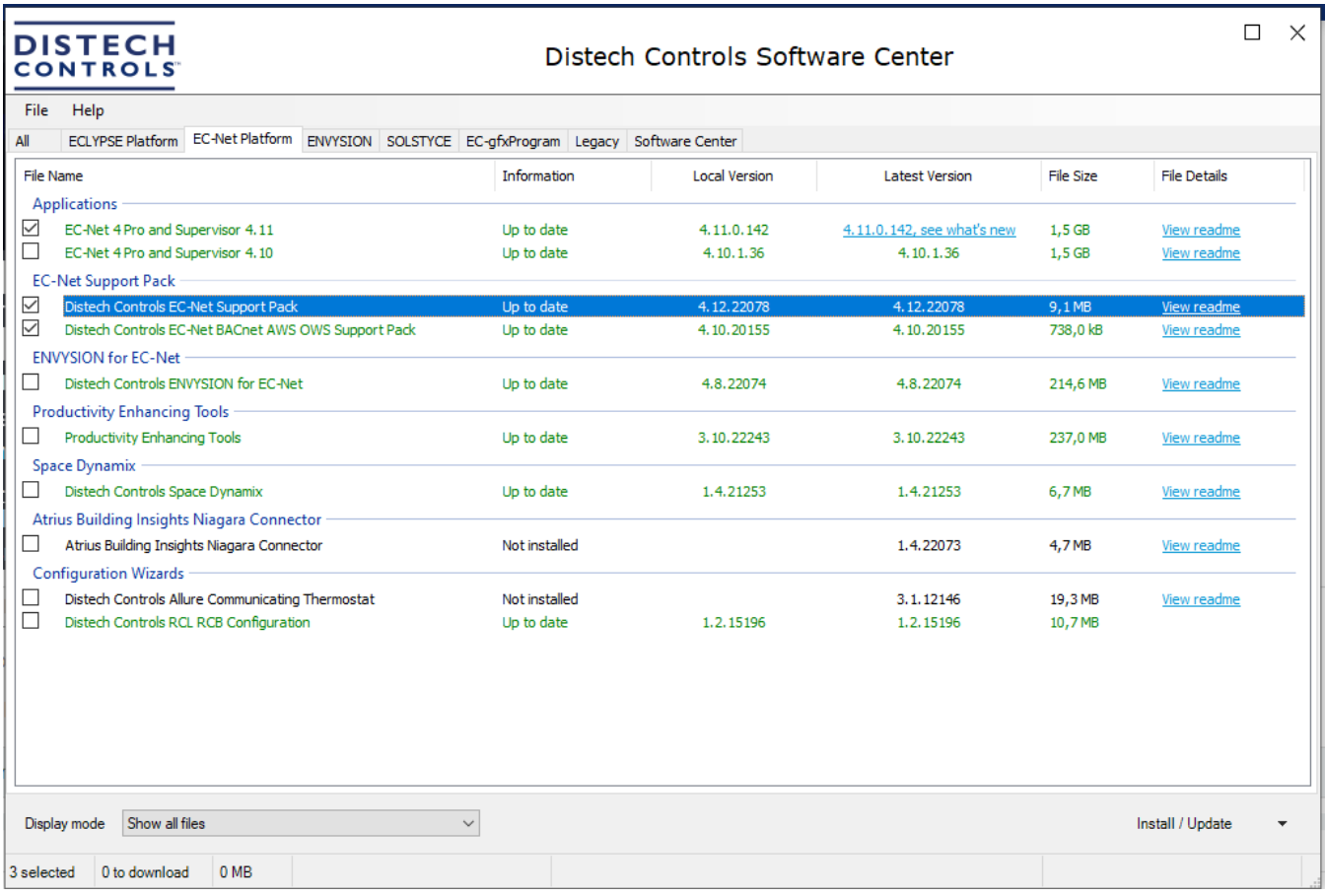

Ces éléments installent des modules additionnels dans l'environnement EC-Net.

Choisir la version EC-Net dans laquelle installer ces modules supplémentaires (usuellement tous).

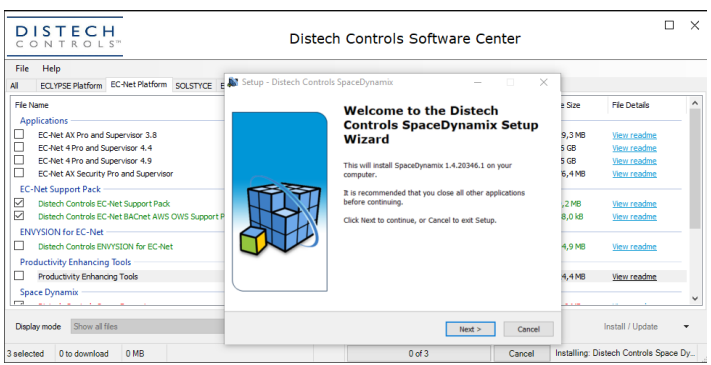

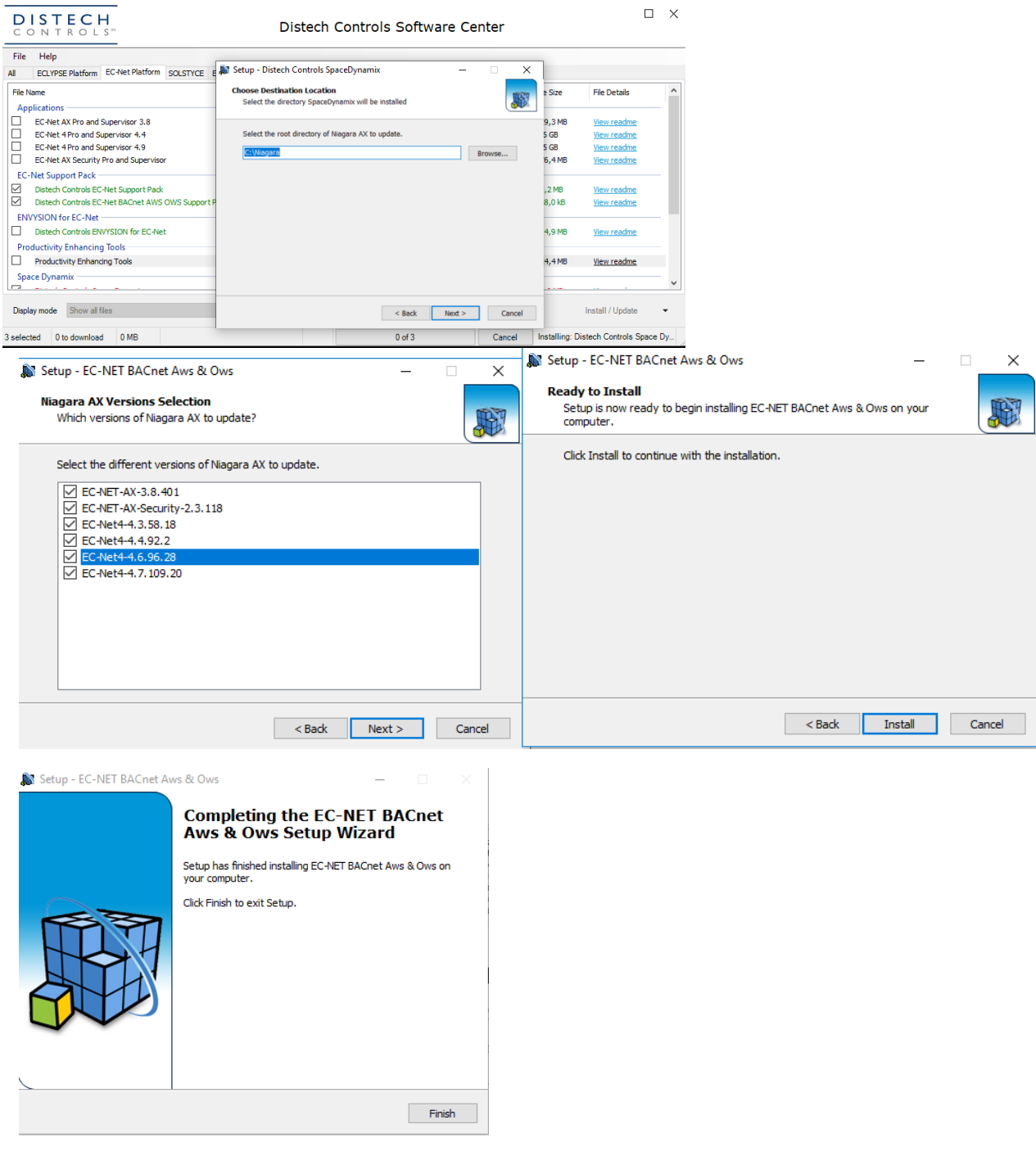

Effectuer l'opération pour les 2 éléments choisis.

## <span id="page-15-0"></span>**6. Téléchargement du logiciel EC-***gfx***Program et autres items**

Démarrer Software Center depuis le raccourci

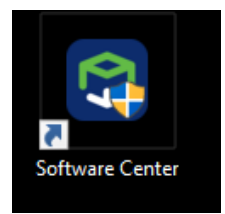

Sélectionner les items suivants :

- ➢ Distech Controls EC-*gfx* Program
- ➢ Distech Controls XPressgfx Points (Excel 2010 minimum)
- ➢ Distech Controls XpressNetwork Utility
- ➢ Distech Controls ECY Server

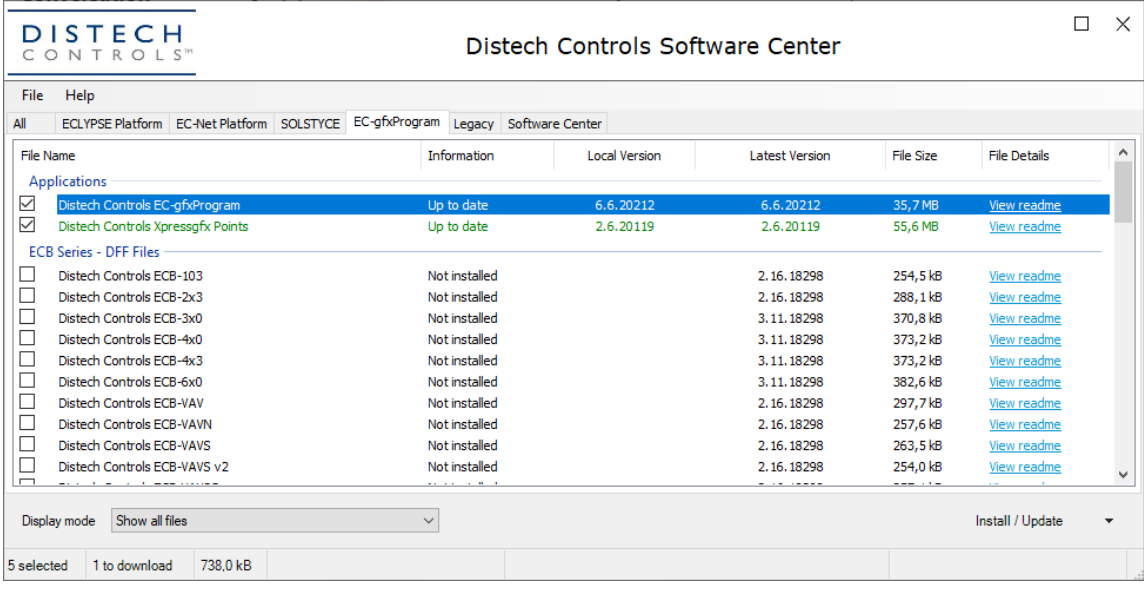

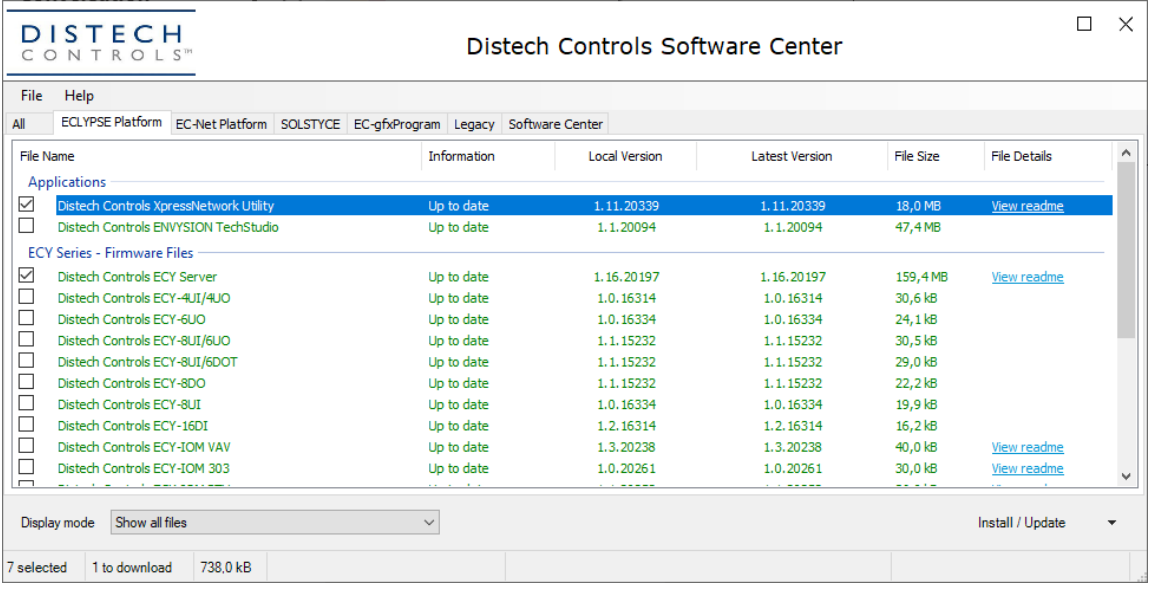

Distech Controls SAS

+ 33 (0)4 78 45 65 68 (English) + 33 (0)4 78 45 65 55 (French) Tel. UK Direct Phone: +44 (0) 3306 840 345 [www.distech-controls.com](http://www.distech-controls.com/) TechnicalSupportEurope@distech-controls.com

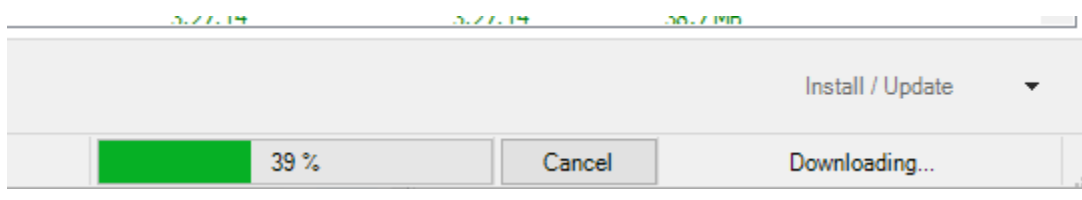

Effectuer la même opération pour télécharger tous les éléments souhaités.

Les installations vont s'effectuer successivement. Cliquer sur Next en fonction de la progression des installations.

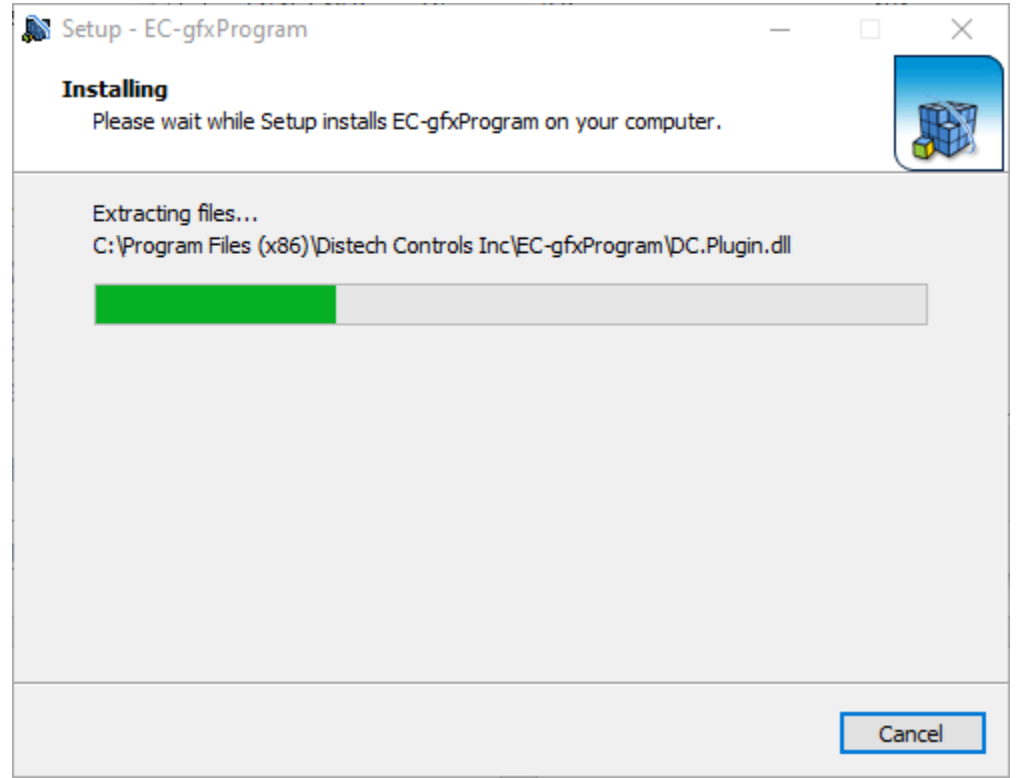

Il n'est pas nécessaire de redémarrer votre ordinateur bien que ce message apparaisse.

## <span id="page-17-0"></span>**7. Téléchargement de Productivity Enhancing Tools**

Productivity Enhancing Tools installe ;

- gfxApplications version x.x (library gfx)
- dcgfxApplications version x.x (templates EC-Net)
- ENVYSION projects version x.x
- BIM Files version x.x

Les fichiers ENVYSION et BIM sont installés sous MesDocuments\Distech Controls

➢ Celui-ci ne peut être installé que suite à l'installation de EC-gfxProgram

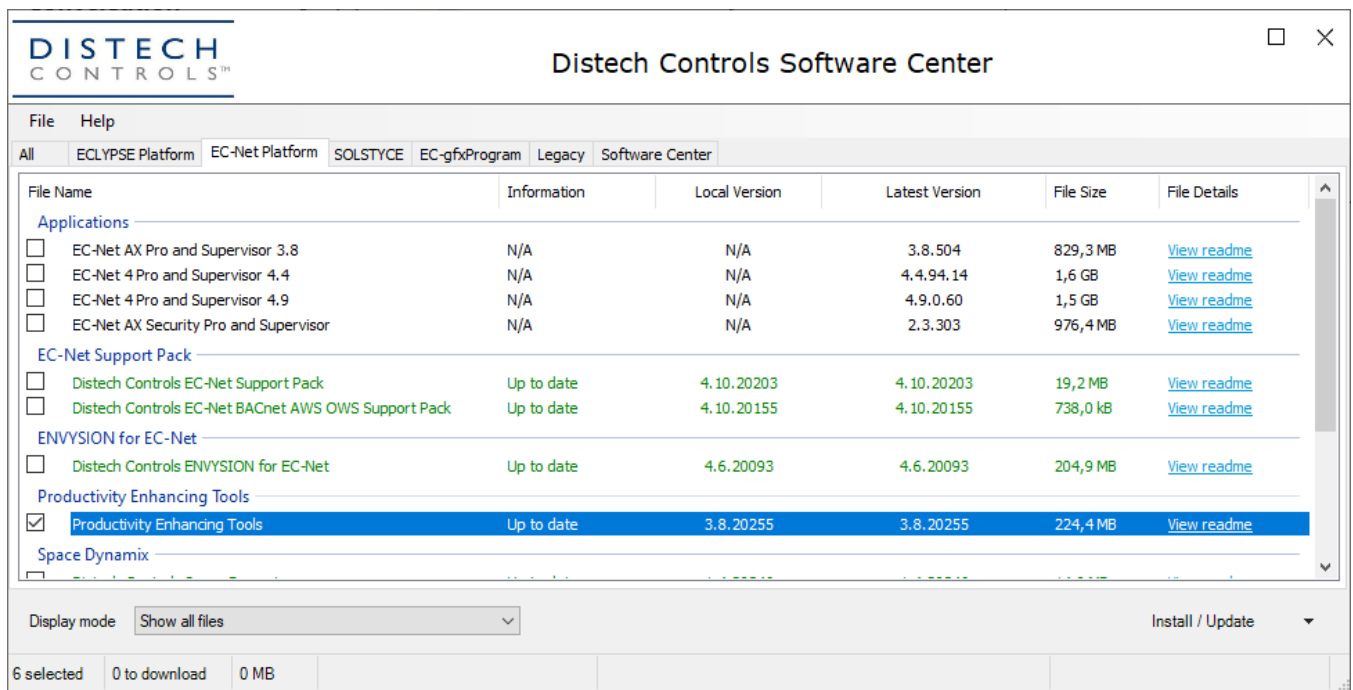

Attention : si l'application EC-Net n'est pas installé sur votre ordinateur, décochez les éléments "dc" et « commissioning » de l'installation.

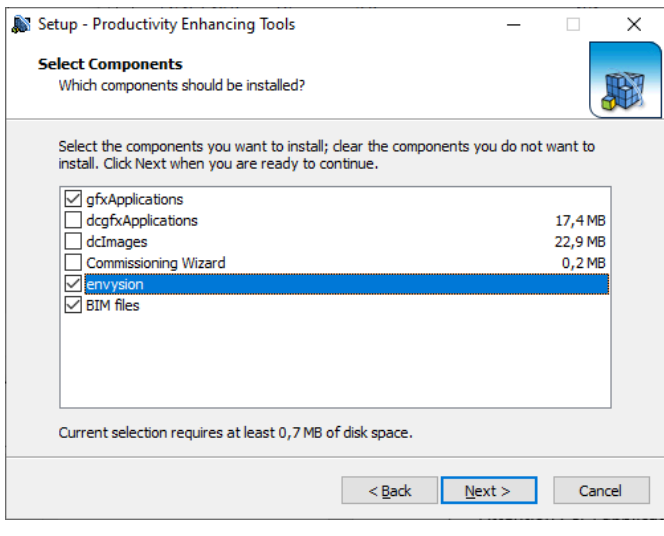

**18 / 19**

## <span id="page-18-0"></span>**8. Téléchargement des autres firmware et mises à jour**

Depuis Software Center télécharger tous les firmware nécessaires à votre projet.

L'intérêt de les installer proprement sur votre PC est multiple :

- Mettre à jour les produits installés ou reçus.
- Vérifier si une mise à jour de firmware est disponible, dans ce cas la ligne de l'élément correspondant sera de couleur rouge. Le lien "View Read Me" vous permettra de lire les nouvelles fonctionnalités apportées à ce nouveau firmware.

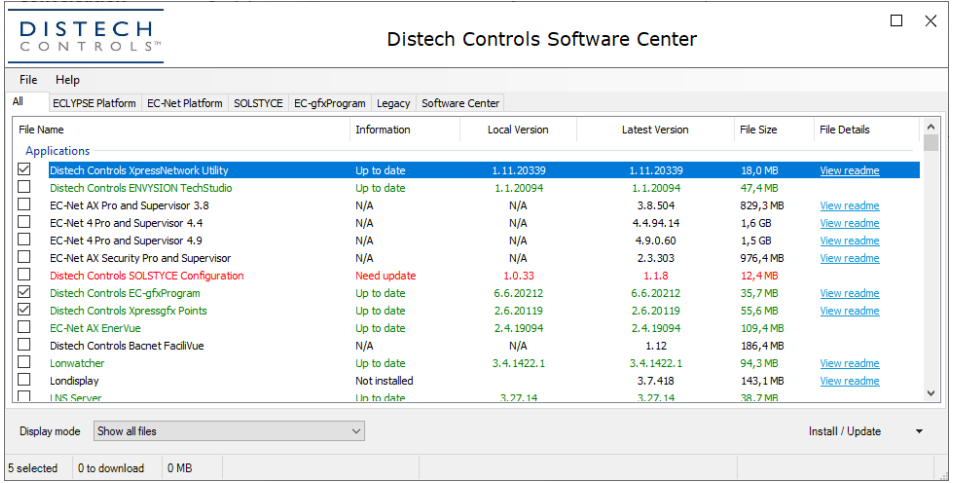

# <span id="page-18-1"></span>**9. Applications Mobiles**

Pour optimiser les interventions d'intégration, d'exploitation et de maintenance ainsi que pour l'utilisateur final, certaines applications mobiles sont disponibles.

Téléchargez les applications suivantes depuis App Store ou Google Play.

- ➢ MyDCControl
- ➢ xpressNetworkCompanion
- ➢ myPersonify

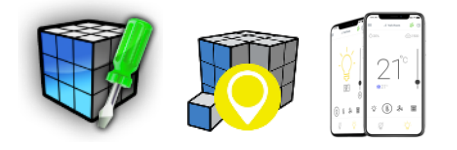

## FIN

Cette note d'application vise à fournir des renseignements généraux sur un ou des sujets en particulier et non à le(s) traiter de manière exhaustive.

Par conséquent, les informations contenues dans ce document ne sont pas destinées à servir de référence pour la conception d'un produit, logiciel ou autre application d'ingénierie professionnelle ou de services.

Distech Controls, les logos Distech Controls, Open-to-Wireless, Innovative Solutions for Greener Buildings sont des marques déposées de Distech Controls Inc. LonWorks, LNS et LonMark sont des marques déposées de Echelon Corporation. BACnet est une marque déposée de ASHRAE. BTL est une marque déposée du Groupement BACnet. Niagara<sup>AX</sup> Framework est une marque déposée de Tridium Inc. EnOcean est une marque déposée de EnOcean GmbH. DALI est une marque déposée de AG-DALI (ZVEI). Toutes les autres marques sont la propriété de leurs déposants.